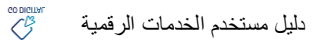

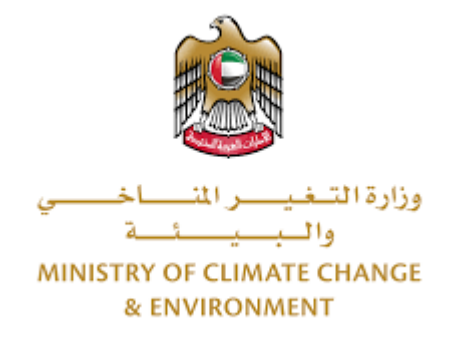

# **الخدمات الرقمية**

**استيرادإرساليةموادمستنزفةلطبقةاألوزون**

**دليل املستخدم**

# فهرس المحتويات

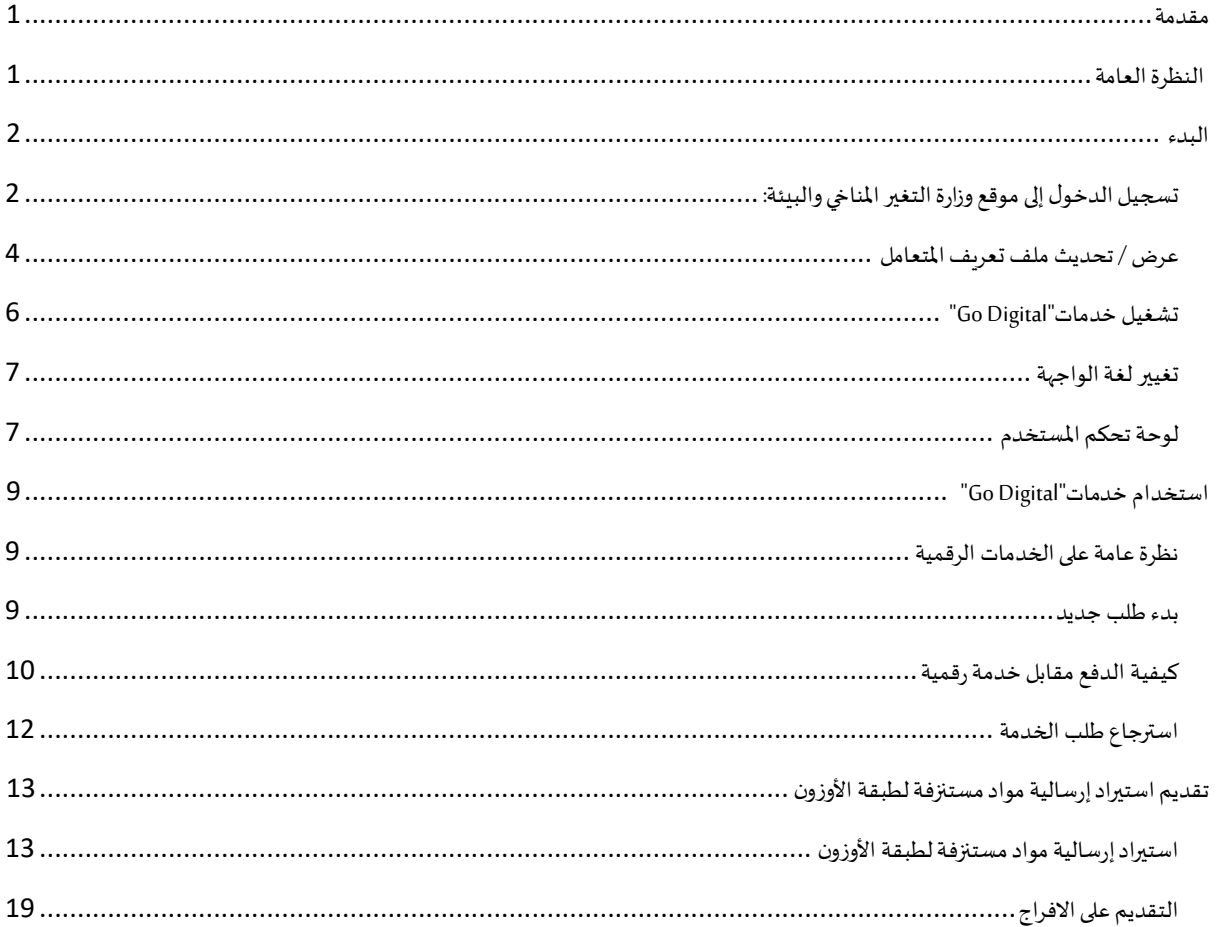

# <span id="page-2-0"></span>مقدمة

<span id="page-2-1"></span>تم تطوير هذا الدليل لمساعدة المتعاملين والمؤسسات على استخدام خدمات وزارة التغير المناخي والبيئة الرقمية. وهو يتضمن نظرة عامة حول كيفية استخدام البوابة، ثم إرشادات مفصلة خطوة بخطوة حول كيفية استخدام كل خدمة: وصف موجز عن الخدمة، وما تحتاج إلى معرفته أو القيام به قبل استخدام الخدمة، وكيفية إدخال المعلومات المطلوبة وكيفية تحميل المستندات وما هو متوقع عند إتمام الخدمة.

#### $\mathcal{L}_{\text{Cov}}$ النظرة العامة

ًمنصة الخدمات الرقمية (للاستخدام الإلكتروني) هي واجهة خدمة متكاملة داخليًا مع بوابة الوزارة وخارجيًا مع الجهات الحكومية الأخرى المعنية ً

كما يتميز أيضًا بالتواصل المسبق، مثل التنبيهات والإشعارات التي تتوقع تلقائيًا خطوات أو الخدمات التي يحتاجها المتعاملون دون تلقي تعبئتهم لطلبات ٍ<br>ا **ً** مسبقة. علاوة على ذلك، سيتضمن قاعدة بيانات شاملة لمتعامليها وتاريخ الخدمة لتسهيل تطبيق الخدمة وتقديمها.

المنصة سهلة الاستخدام للغاية ويمكن الوصول إليها باللغتين العربية والإنجليزية. وهي مصممة لتحسين تجربة المتعاملين وتعزيز سعادتهم.

# <span id="page-3-0"></span>البدء

# <span id="page-3-1"></span>تسجيل الدخول إلى موقع وزارة التغير المناخي والبيئة:

نحتاج أولاً إلى تسجيل الدخول إلى موقع وزارة التغير المناخي والبيئة. ً

- $-\frac{\text{https://www.moccae.gov.ae/}}{}$ 1- افتح المتصفح ثم انتقل إلى موقع الوزارة /https://www.moccae.gov.ae
	- 2- اضغط على أيقونة تسجيل الدخول بالهوية الرقمية

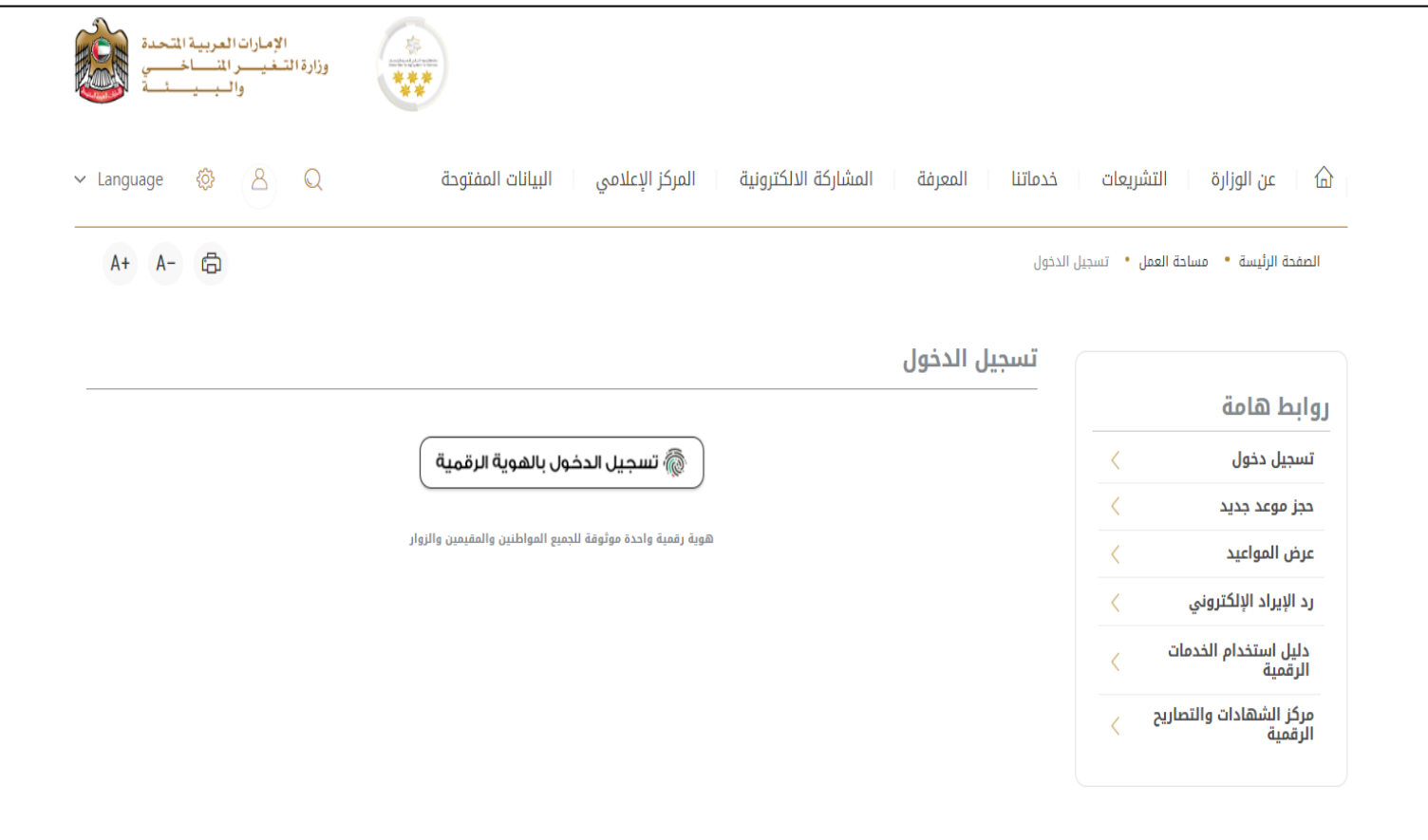

الشكل 1 - الصفحة الرئيسية لموقع الوزارة

3- يرجى ادخال رقم الهوية او البريد الالكتروني او رقم الهاتف المسجل في الهوية الرقمية

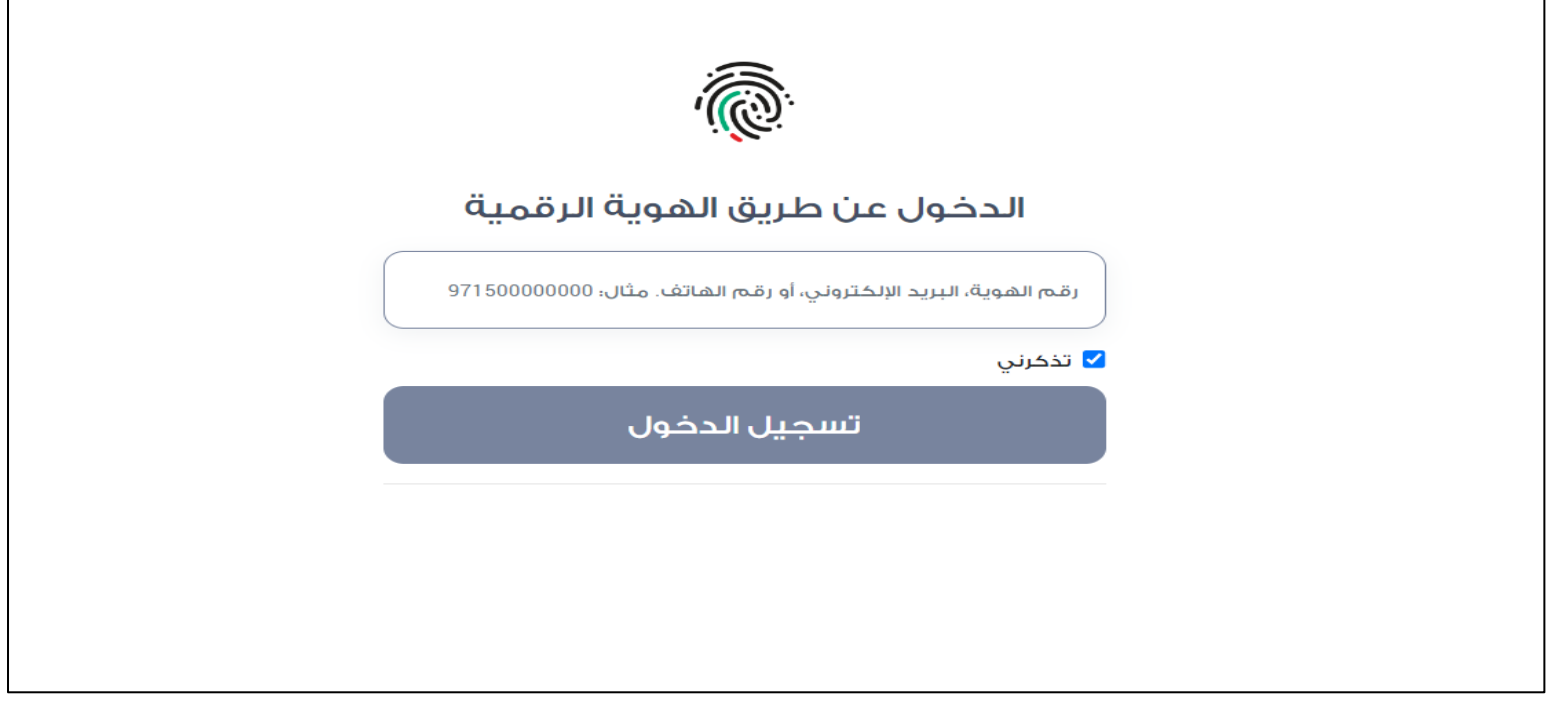

الشكل 2 - صفحة تسجيل الدخول

4- سيتم تسجيل دخولك بنجاح وبعد اختيار الحساب الذي تود الدخول إليه سيقوم النظام بتوجهك إلى صفحة استطلاع الرأي بوابة الوزارة

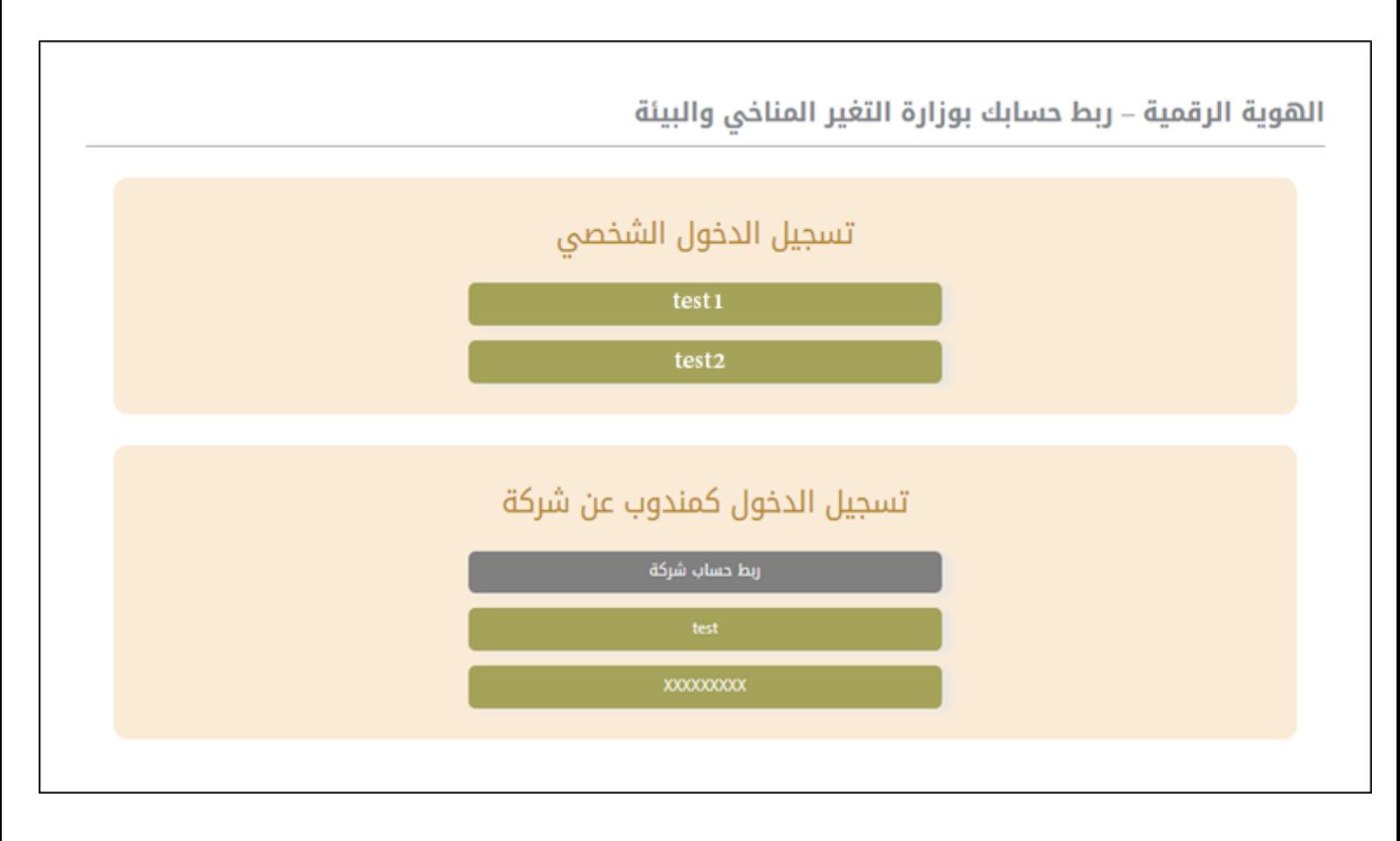

# 5- سيتم تسجيل دخولك بنجاح وتوجيك إلى صفحة استطلاع الرأي بوابة الوزارة

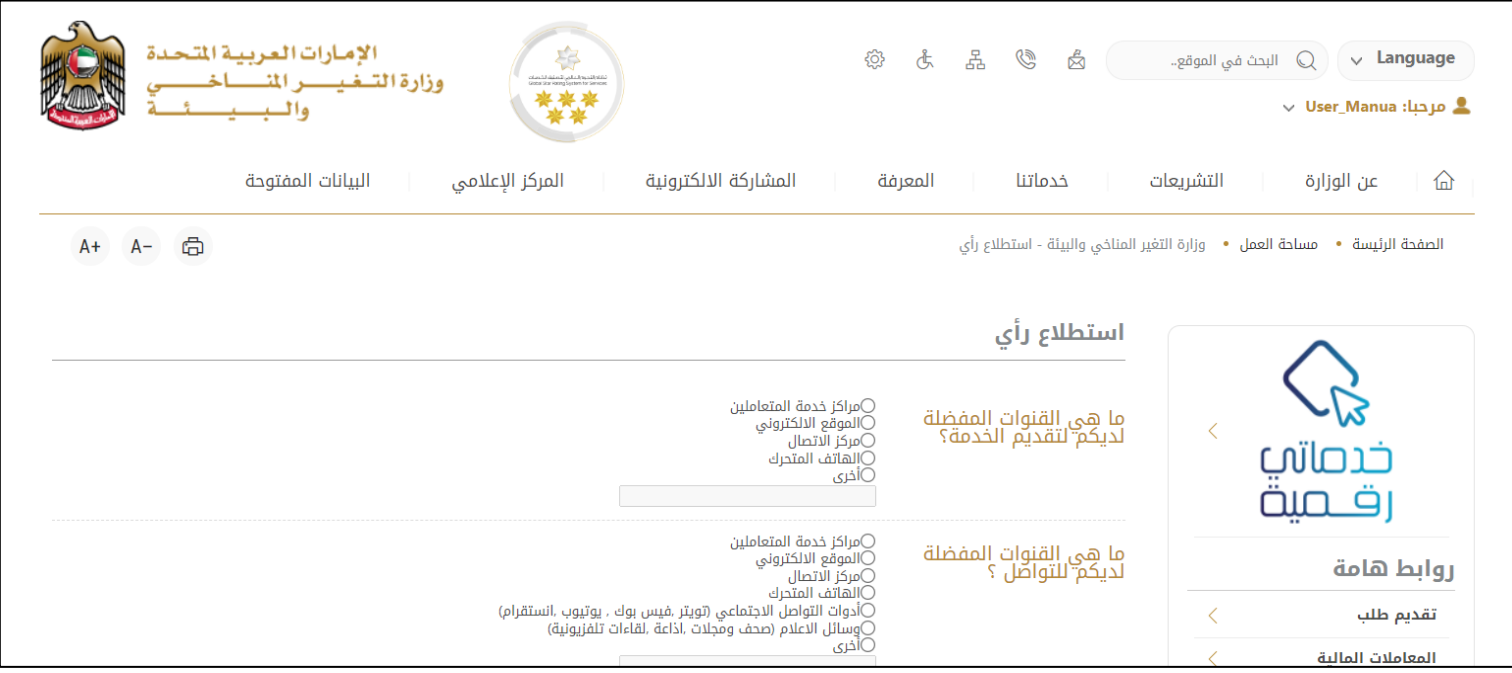

الشكل 3 - صفحة استطالع الوزارة

# <span id="page-5-0"></span>عرض / تحديث ملف تعريف المتعامل

- 1- اضغط على اسم الملف الشخصي المعروض بأعلى الصفحة
	- -2 اضغط على تعديل بيانات

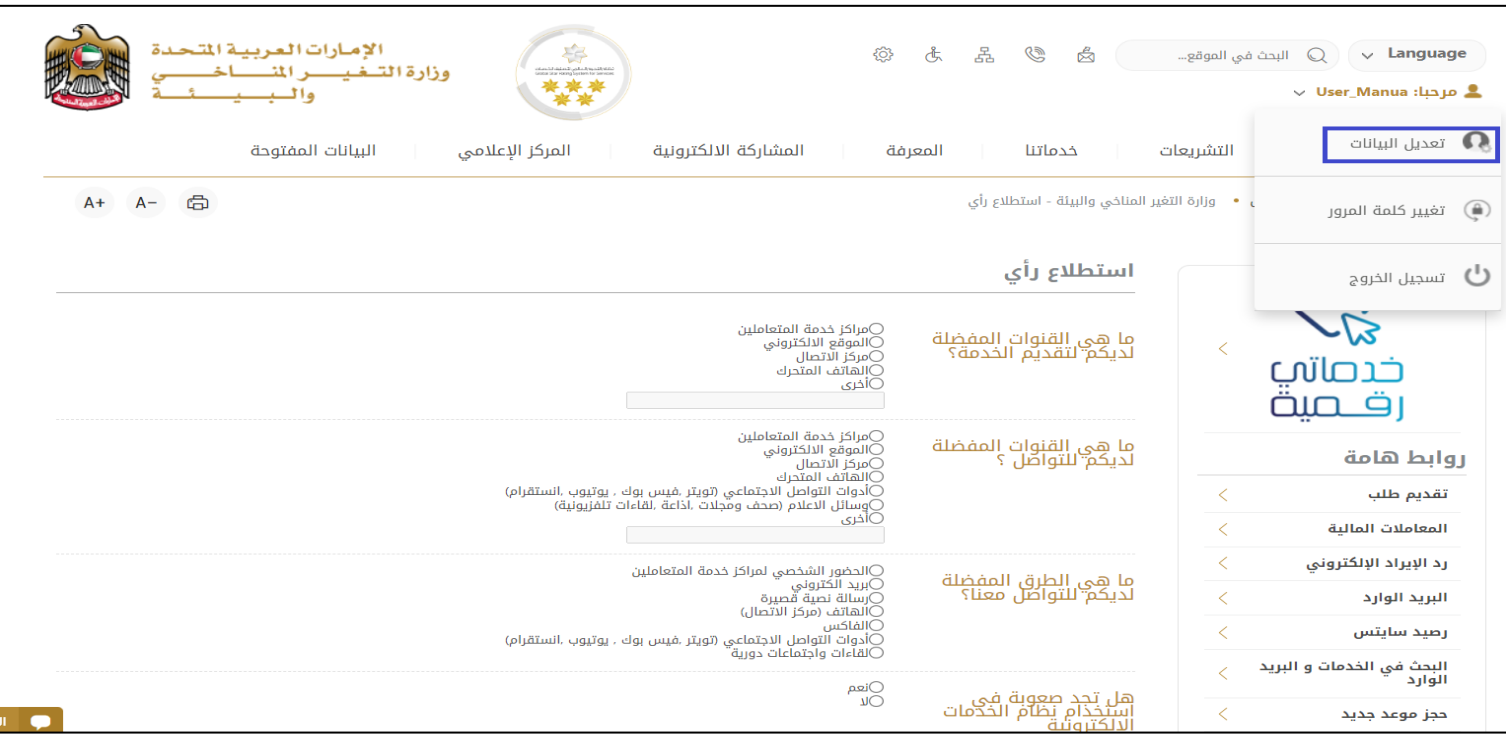

الشكل 4 - تحديث ملف تعريف الشركة

# -3 سيتم توجيهك إلى صفحة"تعديل البيانات" لتعديل تفاصيل الحساب

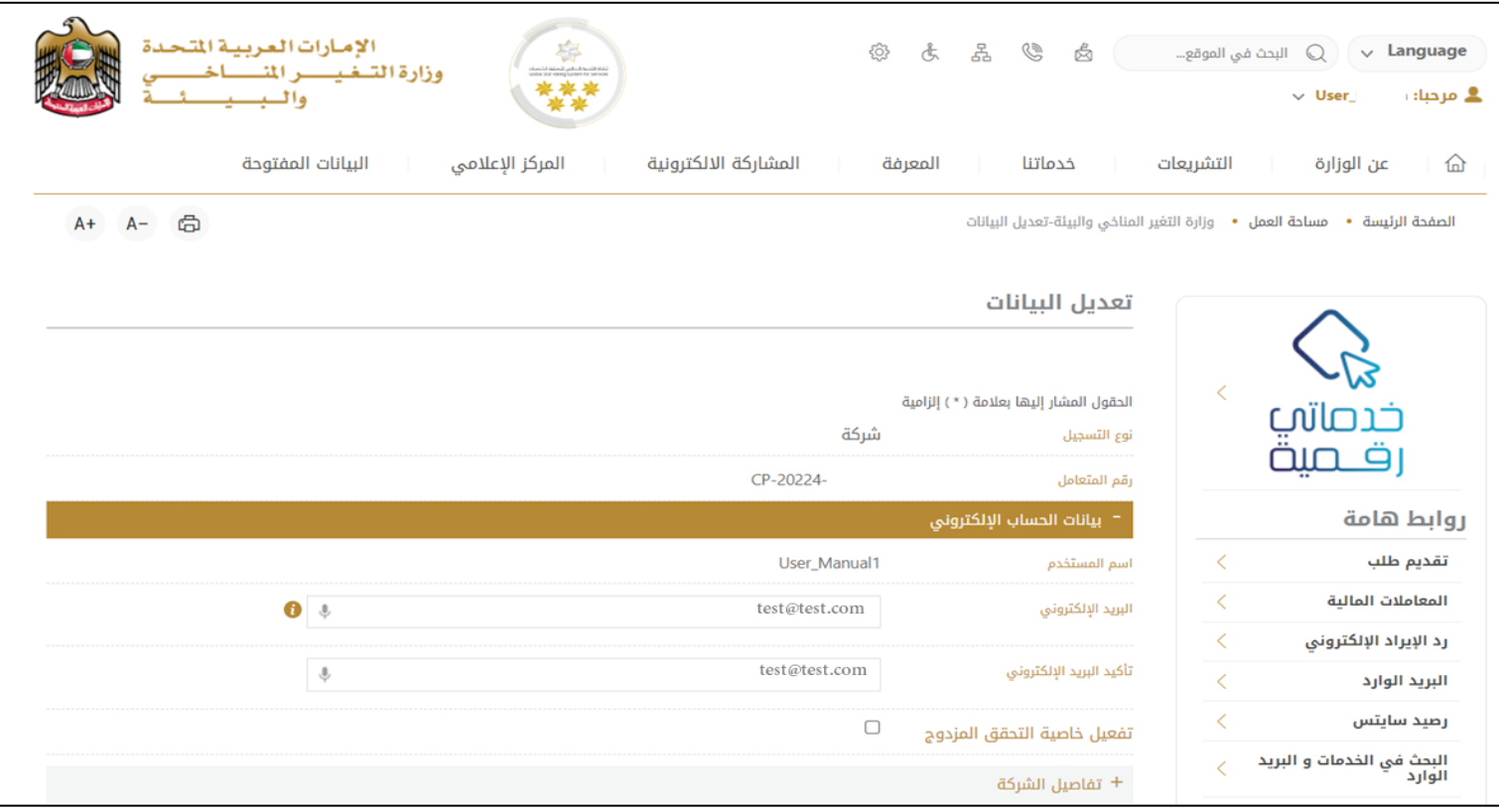

الشكل 5 - تعديل بيانات الحساب الشخص ي

- -4 يمكنك تعديل التفاصيل التالية:
- بيانات الحساب اإللكتروني
	- تفاصيل الشركة
- بيانات موقع الشركة الجغرافي للشركة
- بيانات االتصال بما فيذلكرقم االتصال األساس يوالبريد اإللكتروني وتفاصيل العنوان

# <span id="page-7-0"></span>تشغيل خدمات"Digital Go"

بمكن الوصول إلى منصة الخدمات الرقمية داخليًا من الصفحة الرئيسية لوزارة التغير المناخي والبيئة من خلال النقر على أيقونة خدماتي رقمية ً

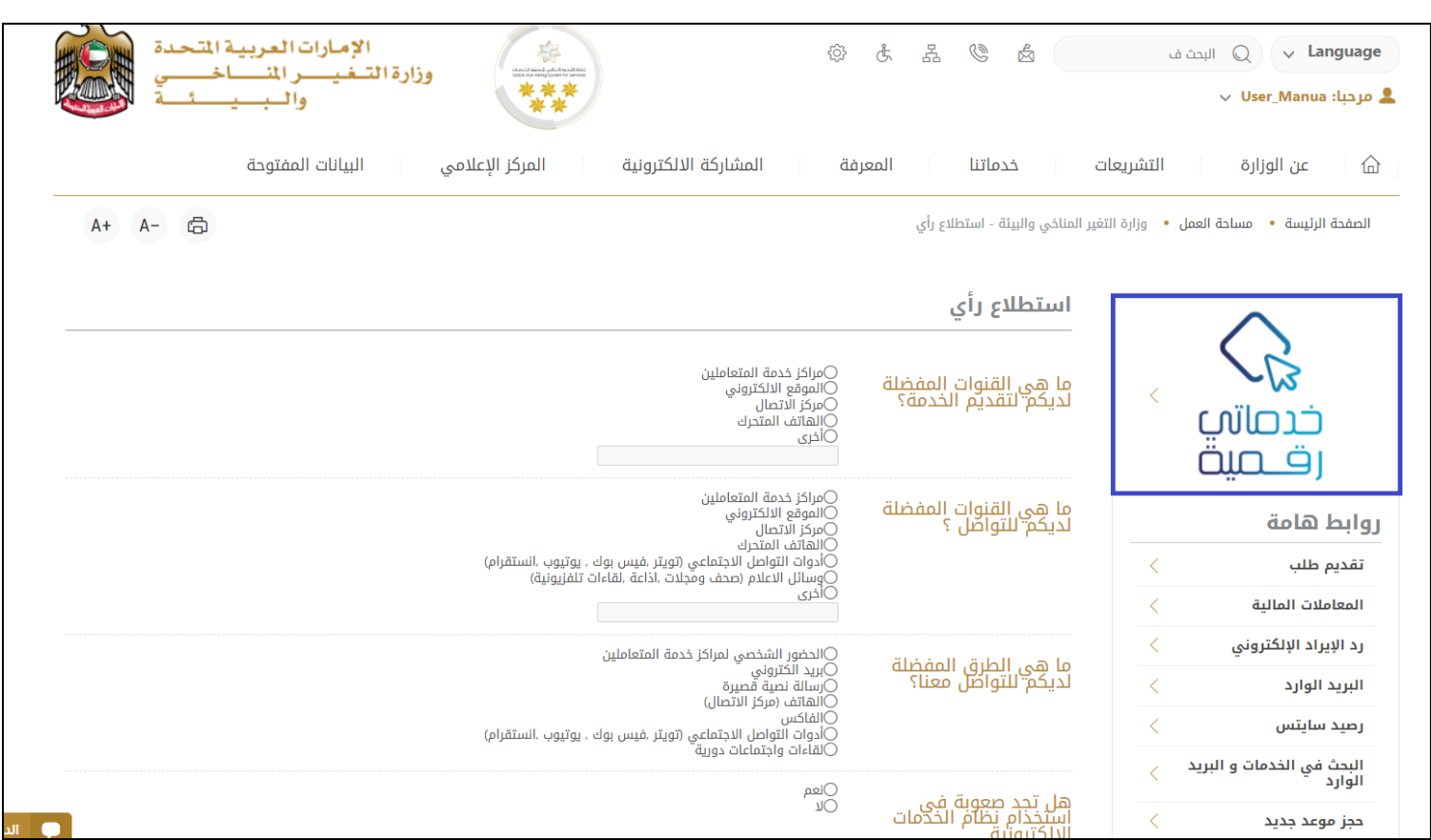

الشكل 6 - أيقونة"Digital Go"

سيتم بعد ذلك عرض لوحة تحكم املستخدم

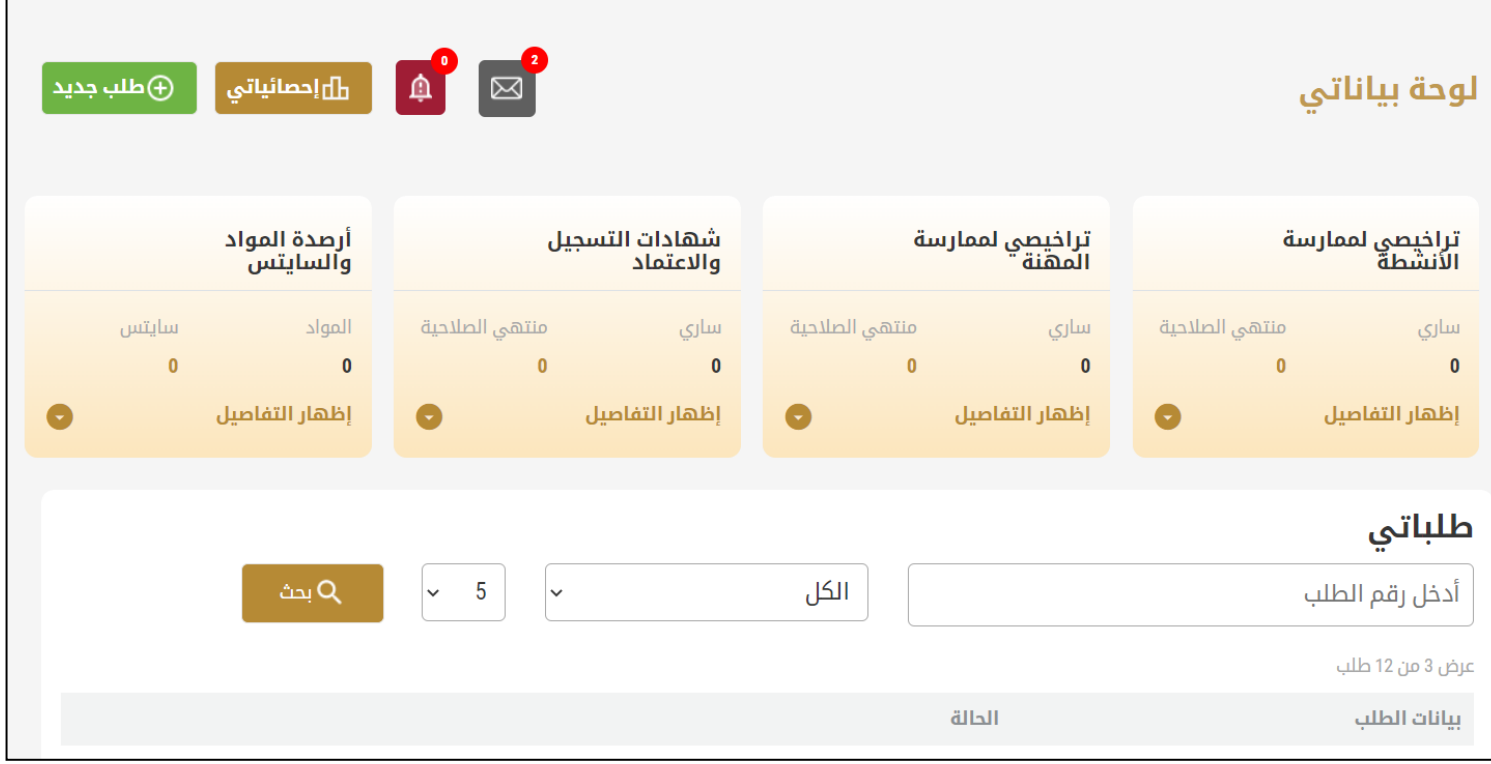

الشكل -7 لوحة التحكم الخاصة

# <span id="page-8-0"></span>تغيير لغة الواجهة

للتبديل إلى لغة الواجهة الأخرى، انقر فوق رمز اللغة في الزاوية اليمنى العليا من الشاشة الرئيسية

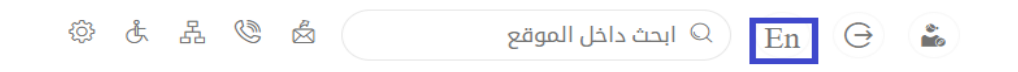

# <span id="page-8-1"></span>لوحة تحكم المستخدم

تعرض لوحة تحكم المستخدم "Go Digital" المعلومات المتعلقة بطلبات المتعامل وتراخيصه، وتسمح للمستخدم بإنشاء طلب جديد واتخاذ الإجراءات.

تعرض لوحة التحكم األزرار التالية:

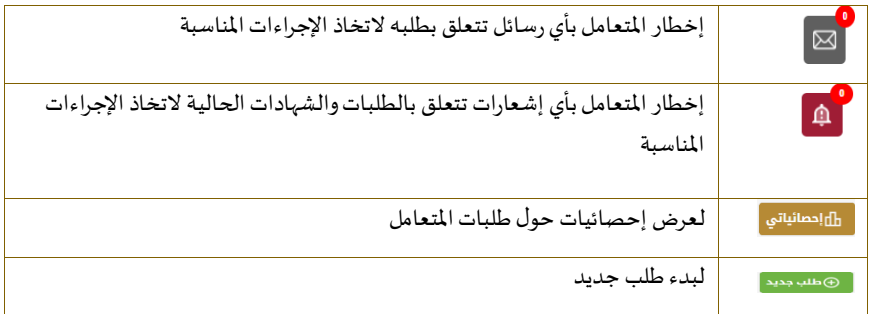

الجدول <sup>1</sup> - أزرار لوحة التحكم

نعرض لوحة التحكم أيضًا المعلومات المتعلقة بتراخيص المتعامل وشهادات التسجيل والاعتماد وأرصدة المواد والسايتس في أربع فئات (انظر الشكل ً أدناه). انقر فوق سهم التوسيع في كل بطاقة خدمة لعرض مزيد من التفاصيل حول فئة الخدمة المحددة.

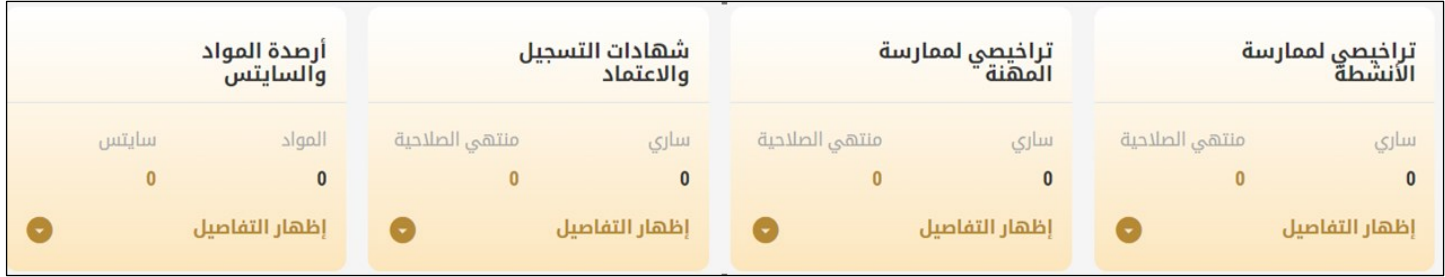

الشكل 8 - فئات الخدمات الرقمية للوحة التحكم

### يسرد القسم األخير من لوحة التحكم جميع طلبات املتعامل باإلضافة إلى حالتهم الحالية

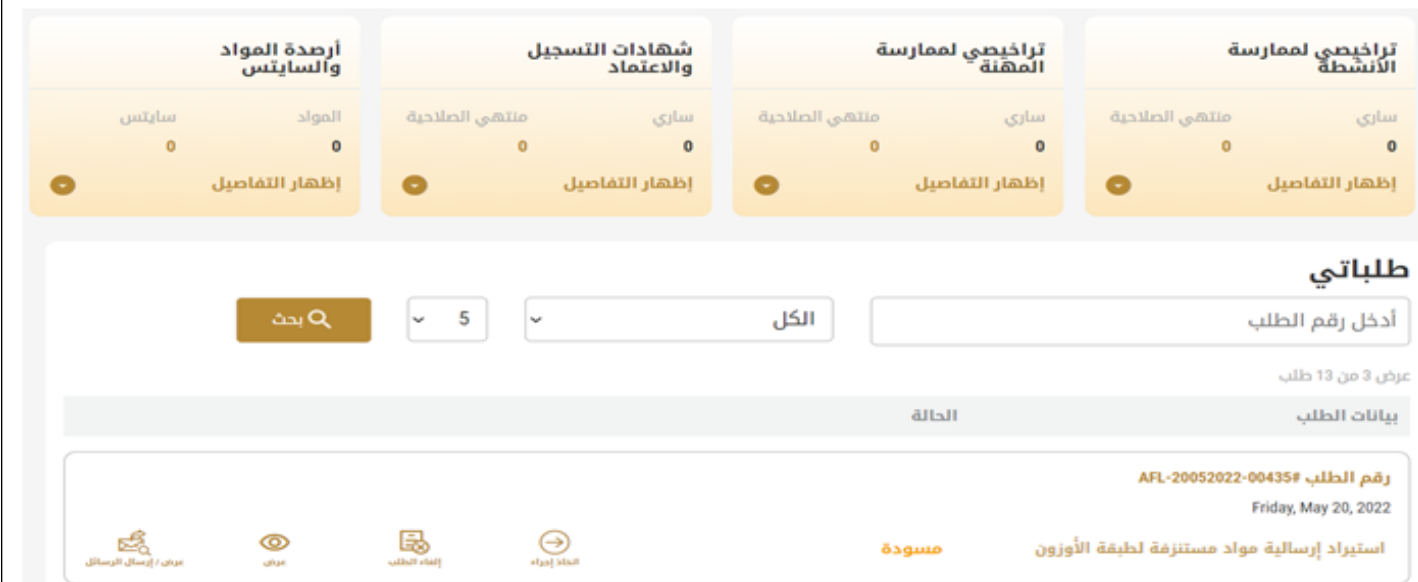

الشكل 9 - قائمة طلبات املتعامل

 $\sqrt{ }$ 

# <span id="page-10-0"></span>استخدام خدمات"Digital Go"

# <span id="page-10-1"></span>نظرة عامة على الخدمات الرقمية

توفر بوابة "Go Digital" خدمات رقمية للمتعاملين لإتمام معاملاتهم المطلوبة مع الوزارة.

**أ** يتم تصنيف الخدمات الرقمية المقدمة إلى فئات رئيسية، وتتضمن كل فئة عددًا من الخدمات.

#### <span id="page-10-2"></span>بدء طلب جديد

-1 لطلب خدمةرقمية جديدة، اضغط على زر طلب جديد، على لوحة القيادة. وسيتم عرض الشاشة التالية:

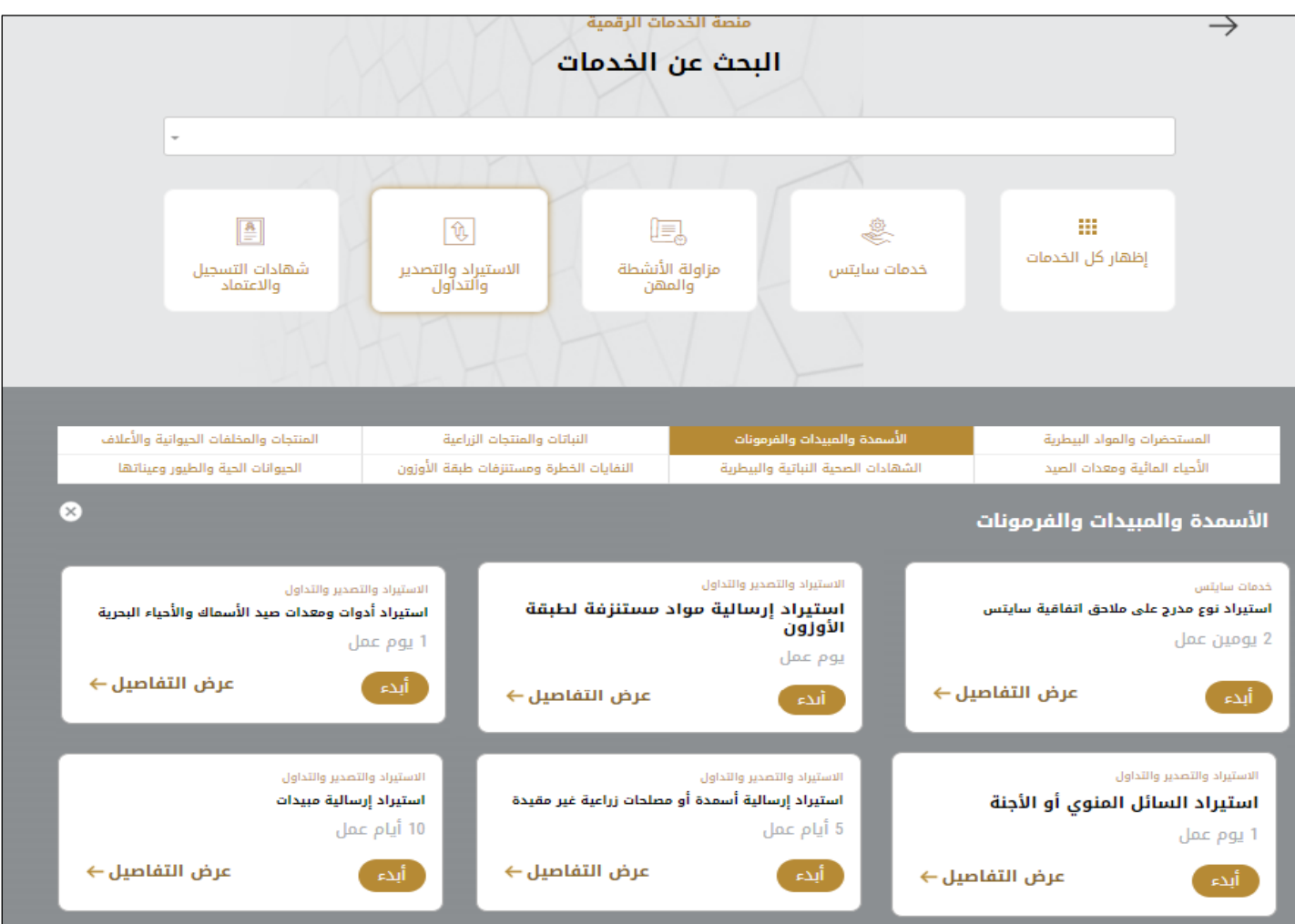

الشكل 10 - طلب خدمة جديد

- 2- اختر الخدمة المطلوبة عن طريق أحد الاختيارات الاتية:
- تحديد الخدمة املطلوبة من القائمة املنسدلة لعرض بطاقة الخدمة املطلوبة، أو
- •تحديد فئة الخدمة، ثم فئة الخدمة الفرعية لعرض كافة الخدمات املتاحةللفئةاملختارة.

تعرض كل بطاقة خدمة الفئة المندرجة تحتها واسم الخدمة، بالإضافة إلى الوقت اللازم لإكمال الطلب.

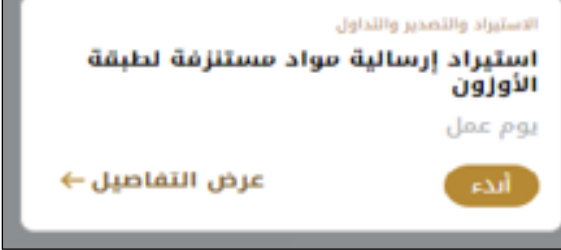

الشكل 11 - بطاقة الخدمة

3- انقر فوق <sup>أبد</sup> ابدأ، لبدء طلب الخدمة المحددة

يمكنك النقر فوق صفظ تلمسودة ) حفظ كمسودة في أي خطوة لحفظ جميع معلومات الطلب، مع قابلية عرض البيانات التي أدخلتها لعرضها أو نحريرها لاحقًا. ً

ستوجهك الأقسام التالية في استخدام الخدمات الرقمية المتاحة. سيصف كل قسم الخدمة، وسرد شروط وأحكام الخدمة، وسيقوم بإرشادك لإنشاء طلب الخدمة وما يمكن توقعه عند اكتمال الخدمة.

# <span id="page-11-0"></span>كيفية الدفع مقابل خدمة رقمية

بمجرد إكمال تعبئة نموذج طلب الخدمة، في صفحة مراجعة الطلب وبعد تأكيد "أوافق على الشروط والأحكام"، انقر على "ادفع الآن <mark>ملفا الأن</mark> ". سيتم توجيهك بعد ذلك إلى بوابة الدفع.

-1 حدد طريقة الدفع ثم أضغط **احسب السعر**

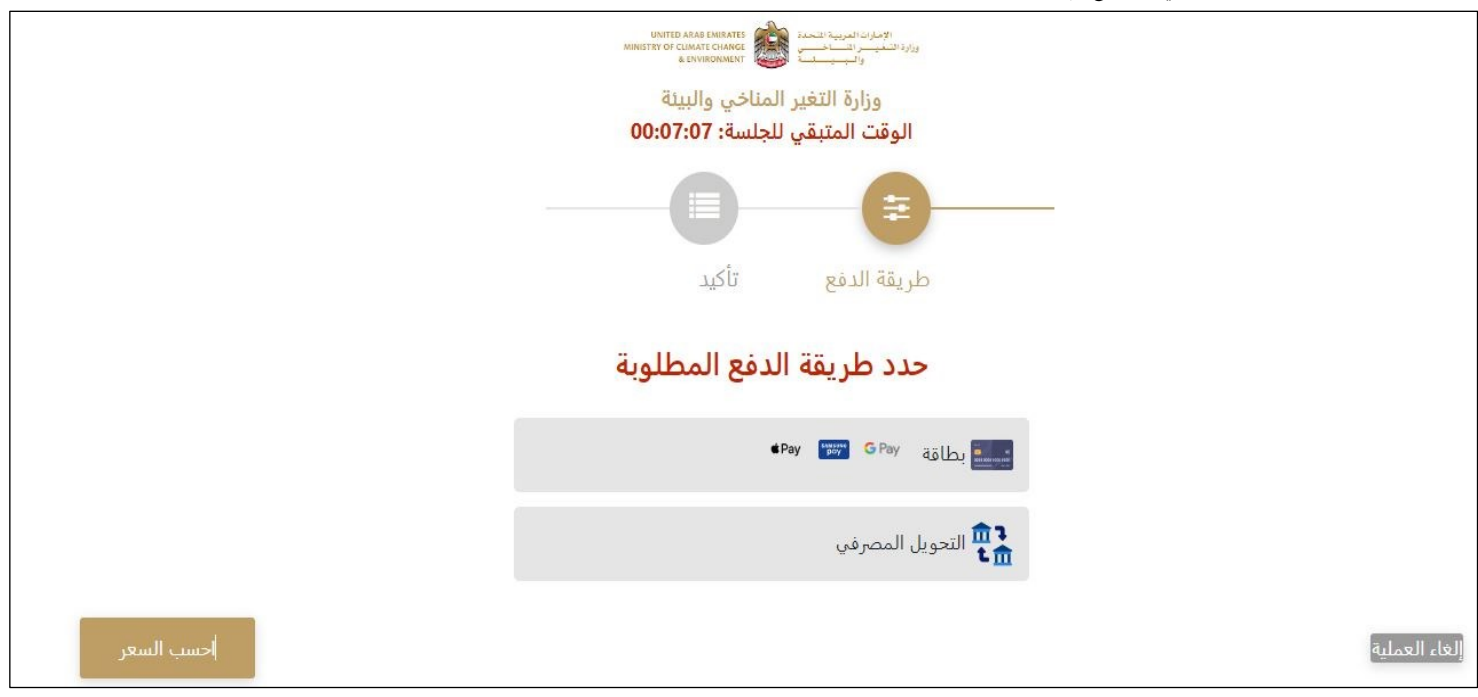

الشكل 12 - بوابة الدفع

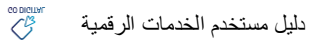

# **-2** سيتم احتساب تفاصيل الرسوم وعرضها. انقر **تأكيد عملية الدفع**

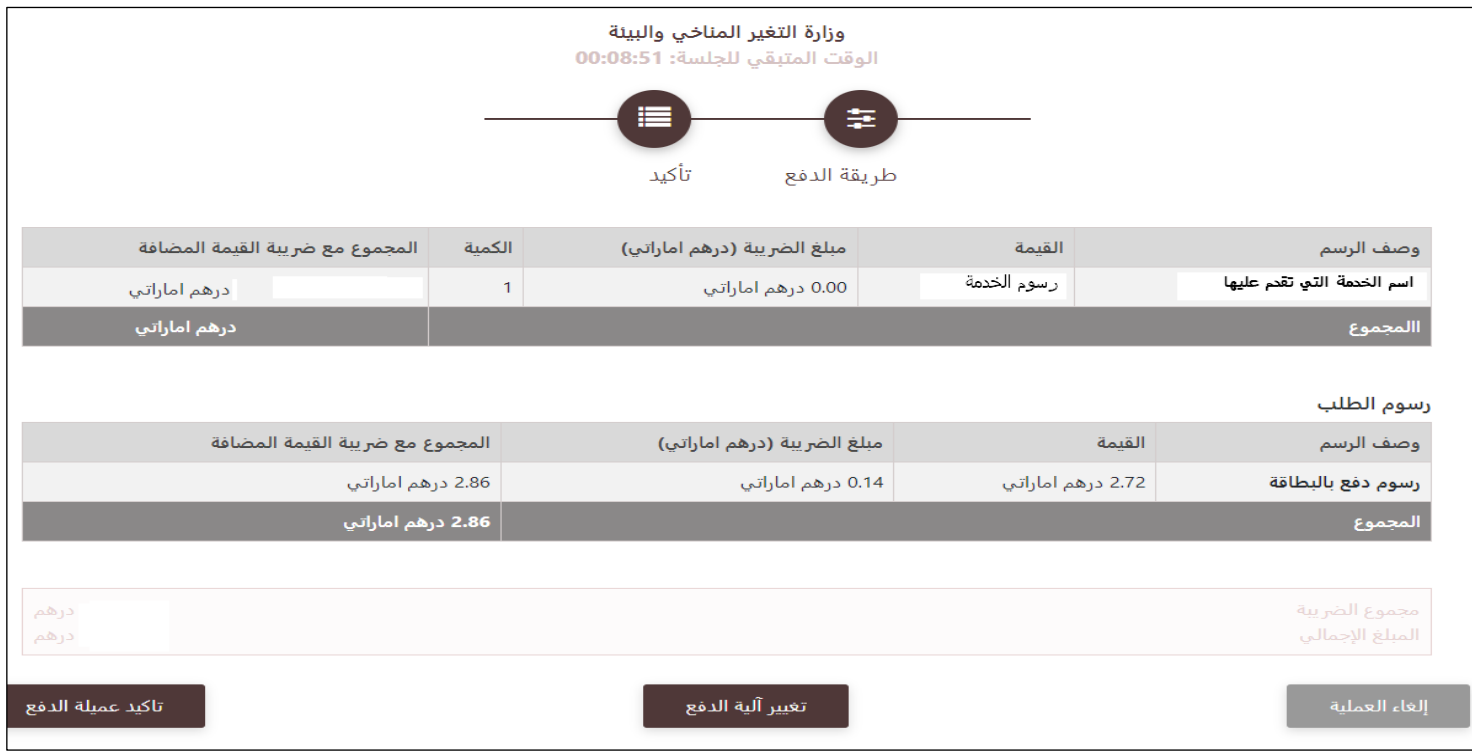

الشكل 13 - تفاصيل رسوم الخدمة

# **.3** أدخل بيانات بطاقتك االئتمانية وضع عالمة علىأوافق على الشروطواالحكام ثم اضغط على **ادفع اآلن**

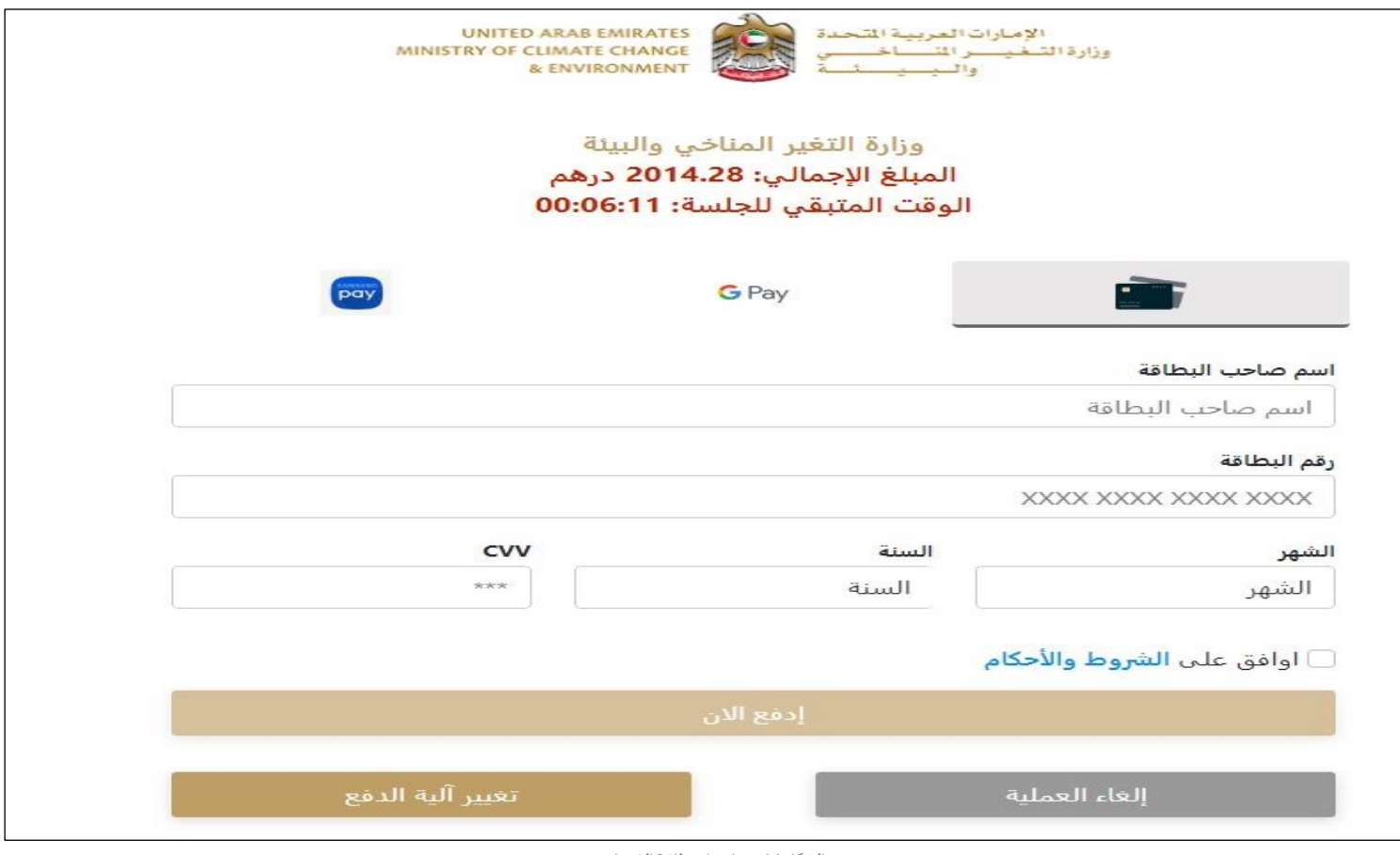

الشكل 14 - تفاصيل بطاقة االئتمان

4. بمجرد إتمام الدفع ونجاحه، ستتلقى رسالة تأكيد، وستتحول حالة طلب الخدمة إلى قيد المراجعة

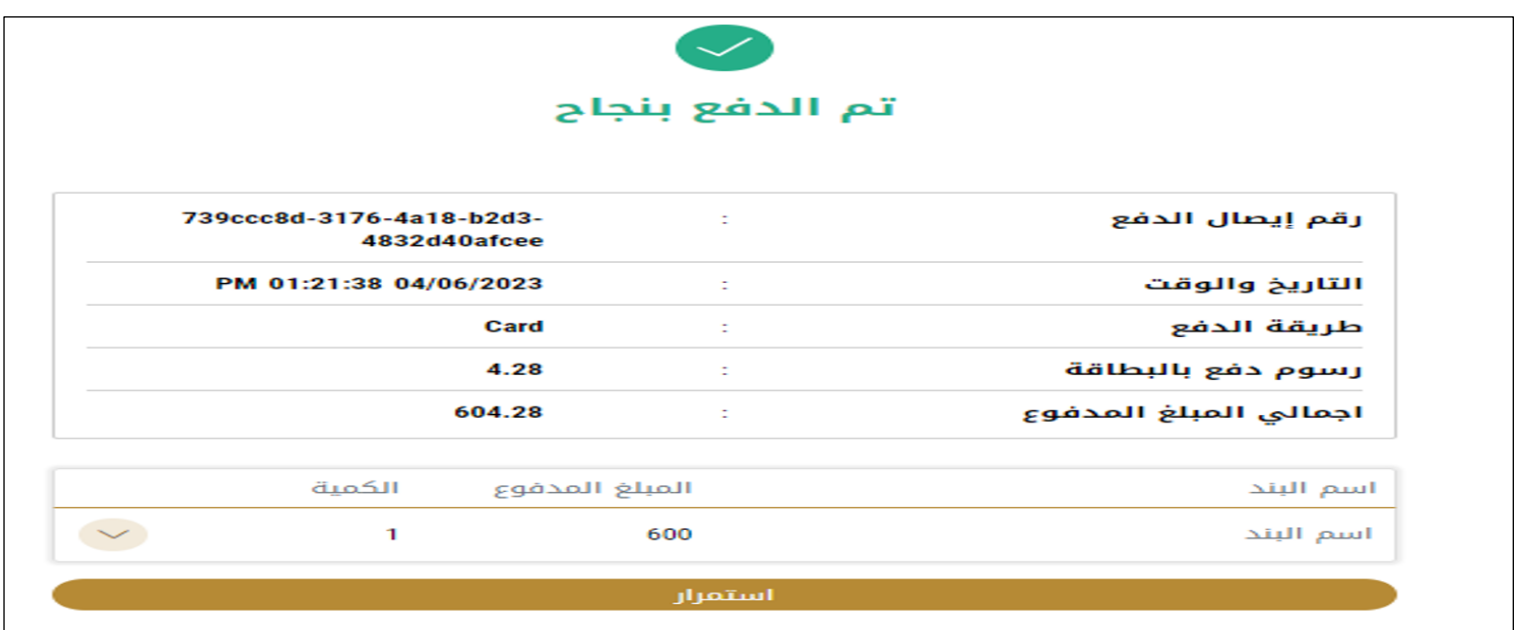

الشكل 15 - تأكيد الدفع

# <span id="page-13-0"></span>استرجاع طلب الخدمة

ًيمكنك عرض بيانات طلب تم إنشاؤه مسبقًا لمراجعة معلومات الطلب فقط أو لاتخاذ مزيد من الإجراءات.

- 1- من لوحة التحكم أدخل بيانات البحث برقم الطلب. يمكنك أيضًا تحديد حالة الطلب للحد من نتائج البحث. ٍ<br>:
	- أو يمكنك تحديد موقع الطلب مباشرة في قائمة الطلبات.

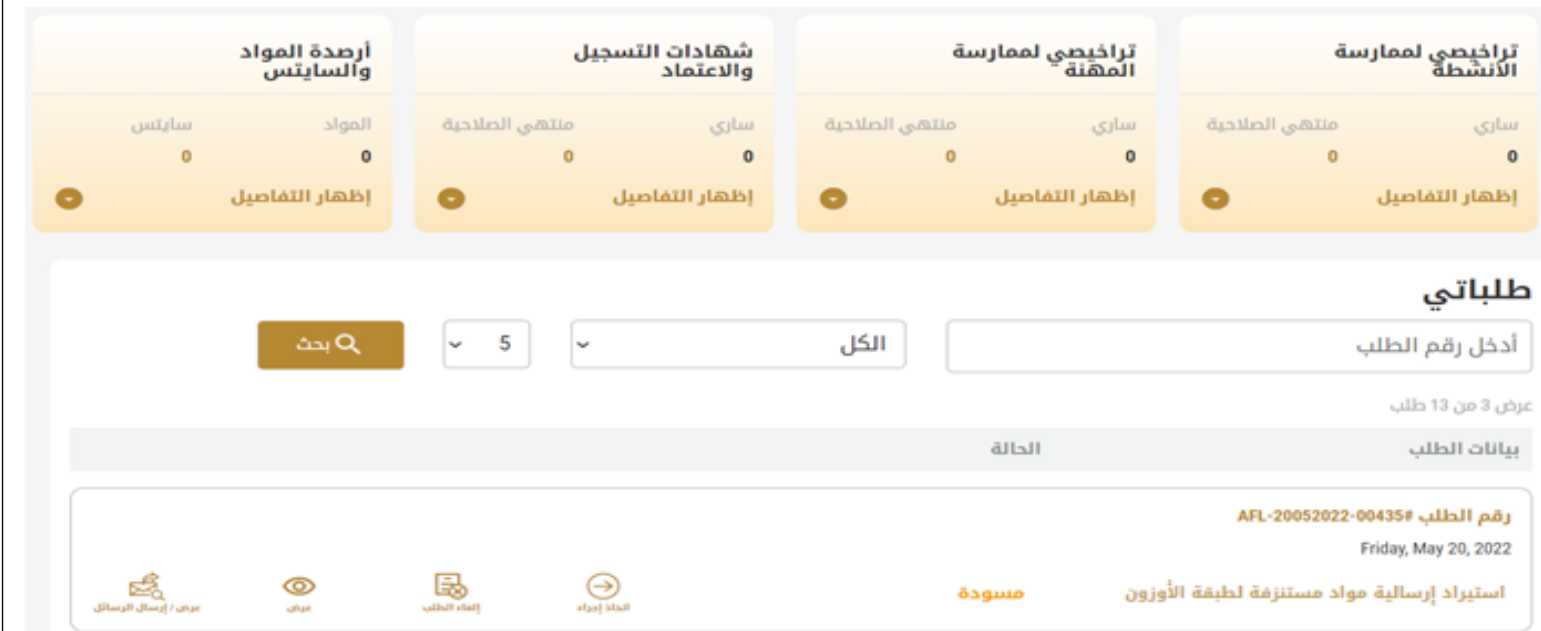

الشكل 16 – حددالطلب للمراجعة

-2 يمكنك اتخاذ أي من اإلجراءات التالية بشأن الطلب املحدد:

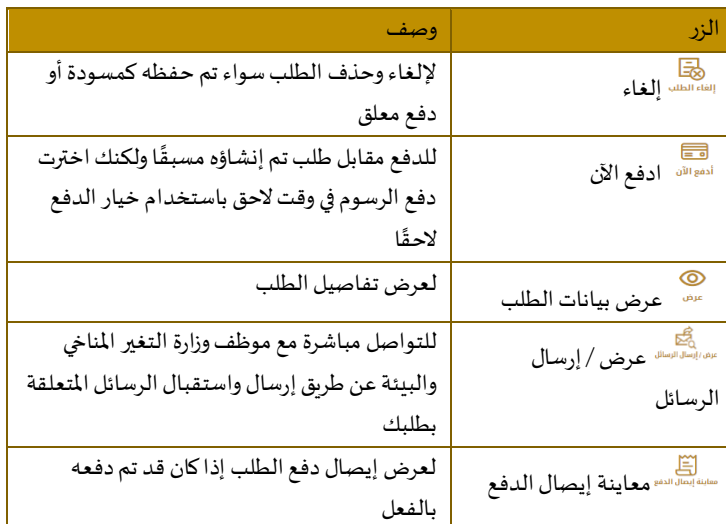

الجدول <sup>2</sup> - إجراءات طلب الخدمة

تقديم استيراد إرسالية مواد مستنزفة لطبقة الأوزون

<span id="page-14-1"></span><span id="page-14-0"></span>استيراد إرسالية مواد مستنزفة لطبقة الأوزون

**[عرض بطاقة الخدمة](https://www.moccae.gov.ae/ar/services/export-import-services/issue-a-permit-to-import-ozone-depleting-substances-ods.aspx)**

**للتقدم بطلبللحصول علىإذن استيراد إرسالية مواد مستنزفة لطبقة األوزون:**

-1 من لوحة التحكم اضغط على طلب جديد ثم اختر **استيراد إرسالية مواد مستنزفة لطبقة األوزون** . ومن ثم اضغط على بدء طلب جديد.

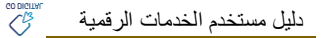

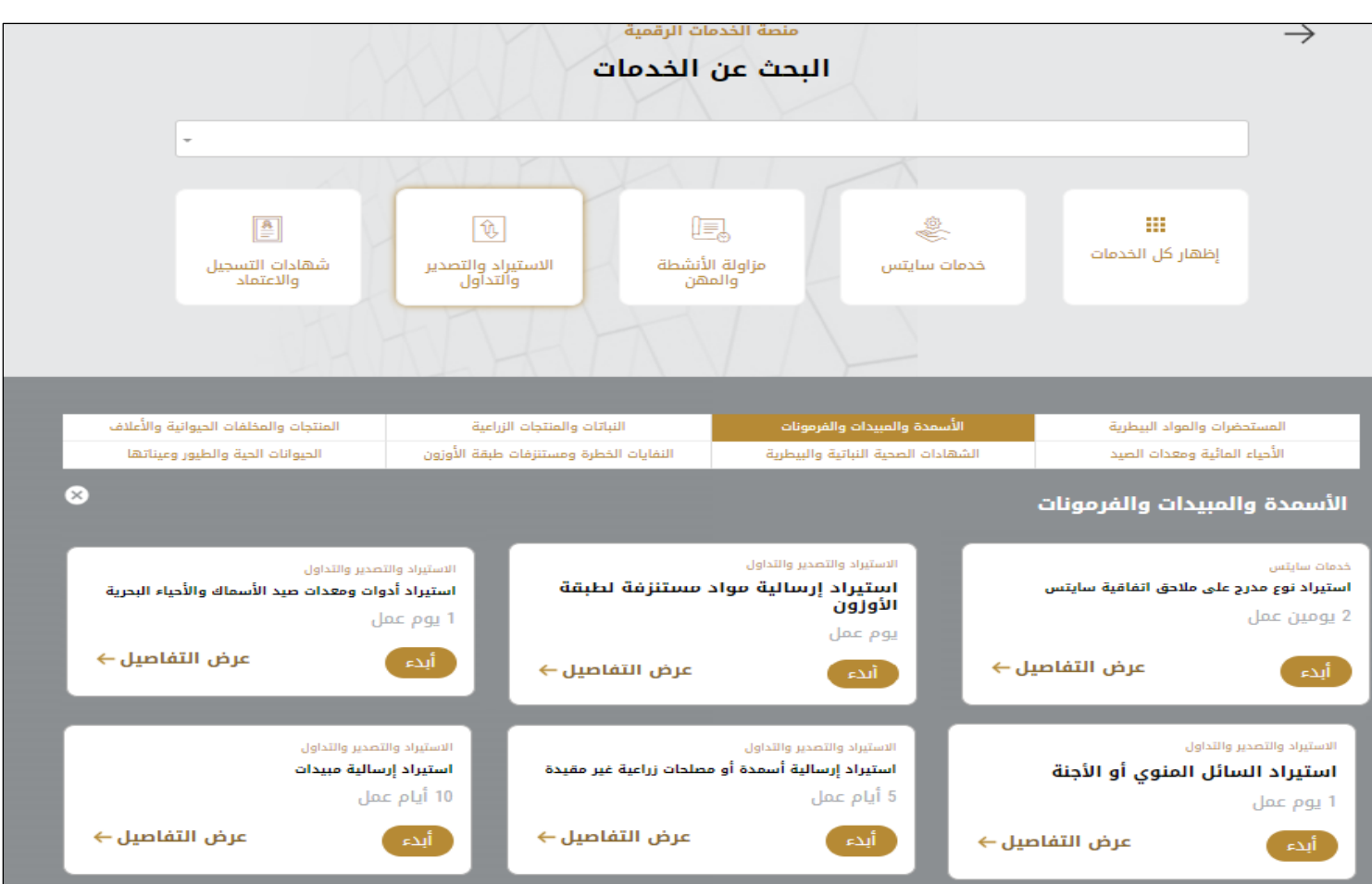

#### الشكل 18 -دليل الخدمة

- 2- حدد اسم الخدمة من القائمة المنسدلة، أو انقر بدلاً من ذلك على الفئة، وحدد علامة التبويب المناسبة، ثم حدد بطاقة الخدمة. ً
	- 3- انقر فوق ابدأ <sup>أبدع</sup> . سيتم توجيك إلى نموذج طلب الخدمة
	- -4 سيتم عرض بياناتاول خطوة لتقديم الطلب،وهي"معلومات مقدم الطلب".
		- -5 أضف بيانات مقدم الطلب عن طريق:
		- a. اختيار اسم مقدم الطلب من القائمة إن وجد أو
	- b. انقر فوق إضافة مقدم الطلب لإضافة اسم مقدم الطلب باستخدام رقم هوية الإمارتية، ثم انقر فوق بحث.

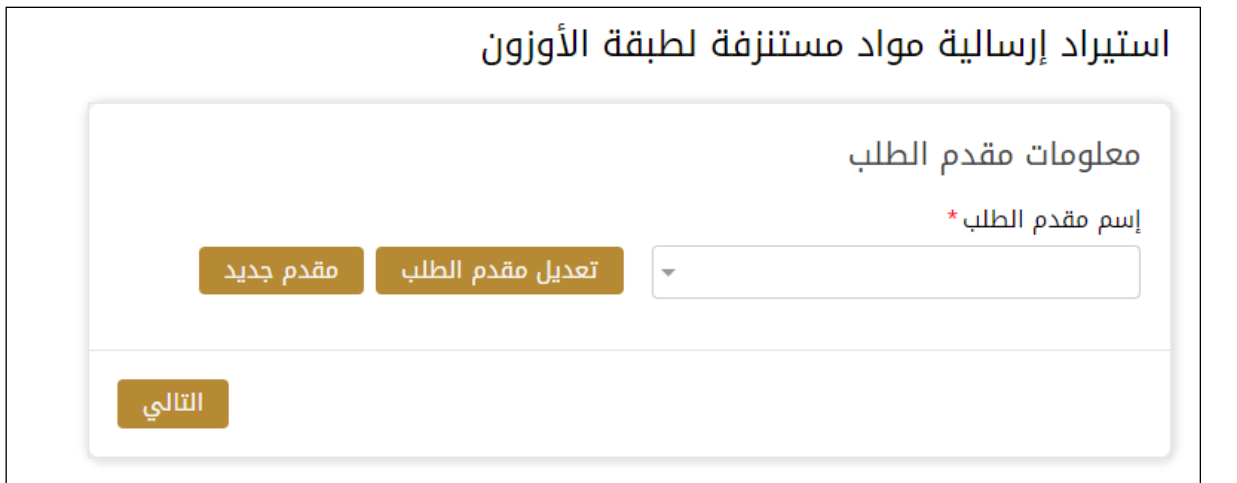

الشكل 19 - حدد اسم مقدم الطلب

6- إذا لزم الأمر، يمكنك تحديث رقم الهاتف المحمول لمقدم الطلب ومعرف البريد الإلكتروني حيث سيتلقى مقدم الطلب جميع الرسائل املتعلقة باملعاملة.

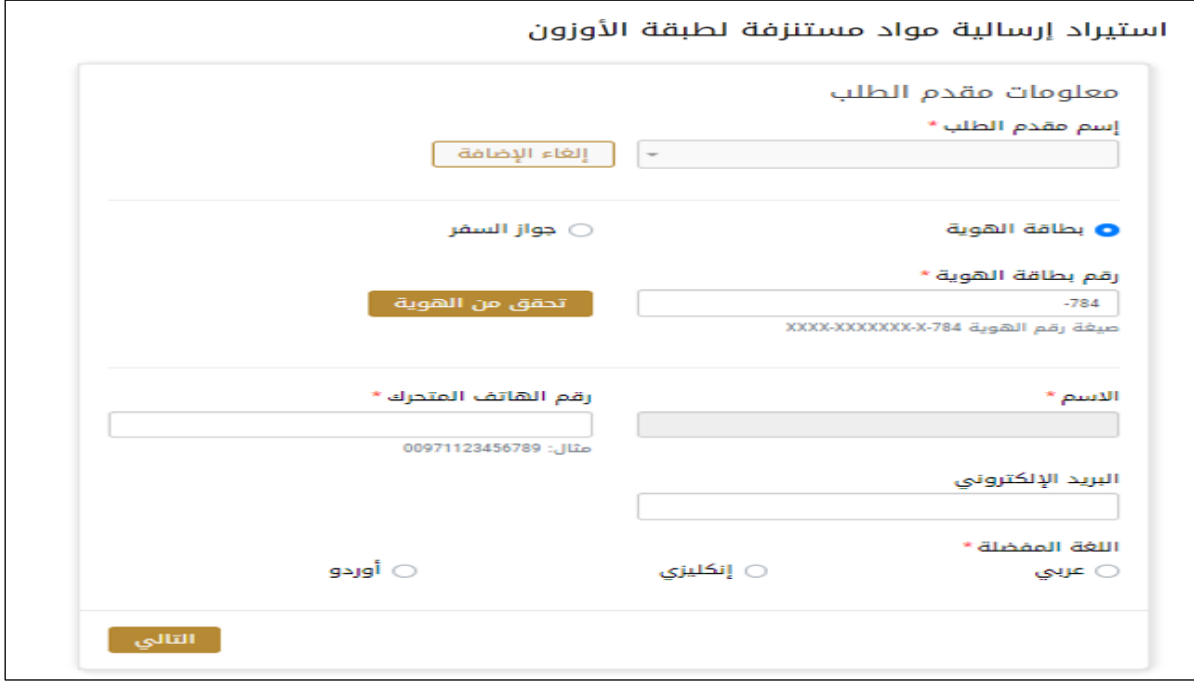

الشكل 20 - صفحة معلومات مقدم الطلب

- 7- اختر تجاري إذا لم يكن الغرض بحثي من القائمة المنسدلة في خانة الغرض من الطلب.
	- -8 انقر فوق"التالي وابدأ بإكمال بيانات الخدمة.

بيانات الاستيراد: يجب ملئ الحقول المطلوبة

بيانات املستخدم النهائي : يجبملئ الحقول املطلوبة

قائمة المستخدمين: يجب ملئ الحقول المطلوبة

بيانات الشحنة :: يجب ملئ الحقول المطلوبة

تفاصيل دخول الشحنة: يجب ملئ الحقول المطلوبة

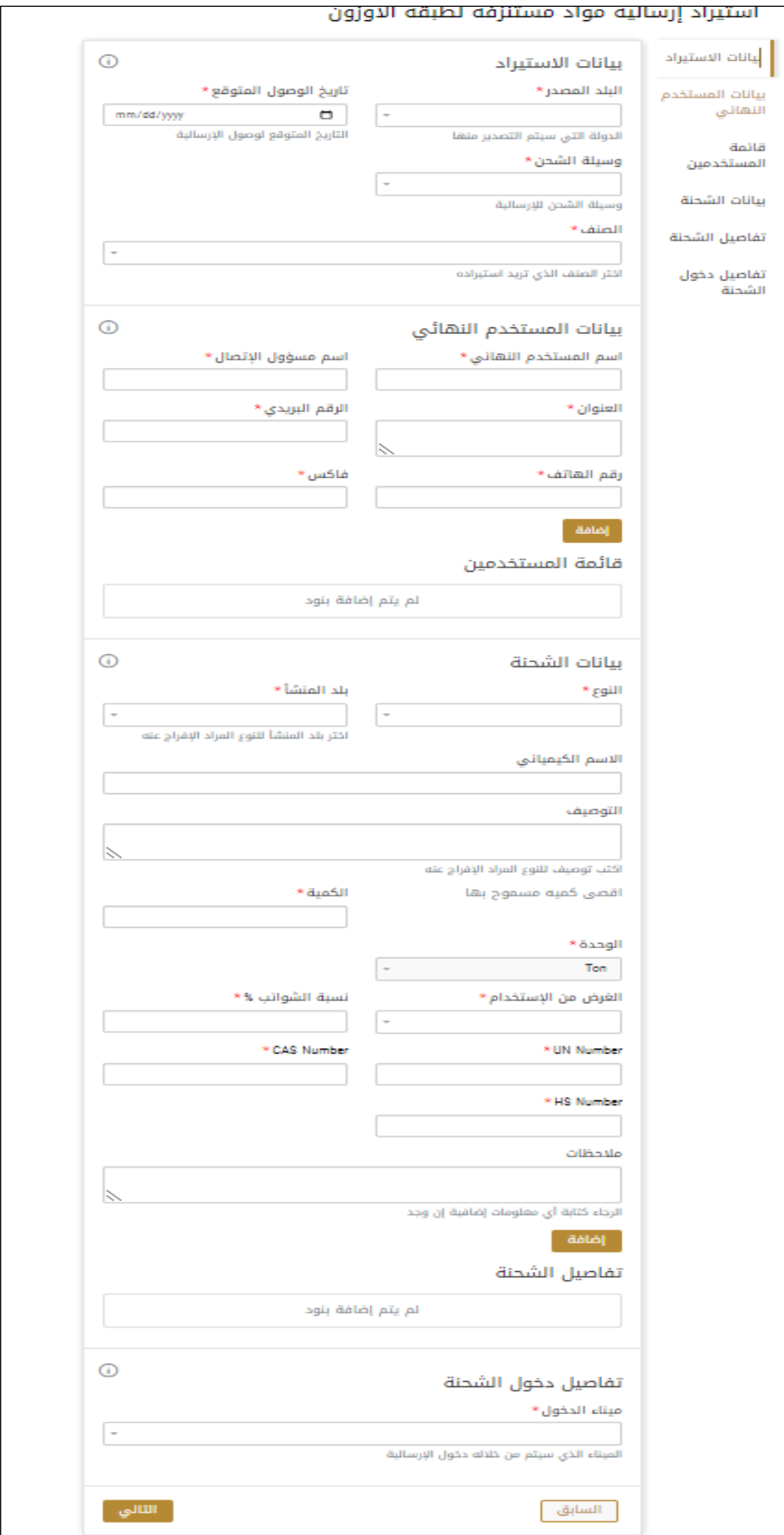

9- ثم اختر " الموافقة على الشروط والاحكام" واضغط على " إرسال "

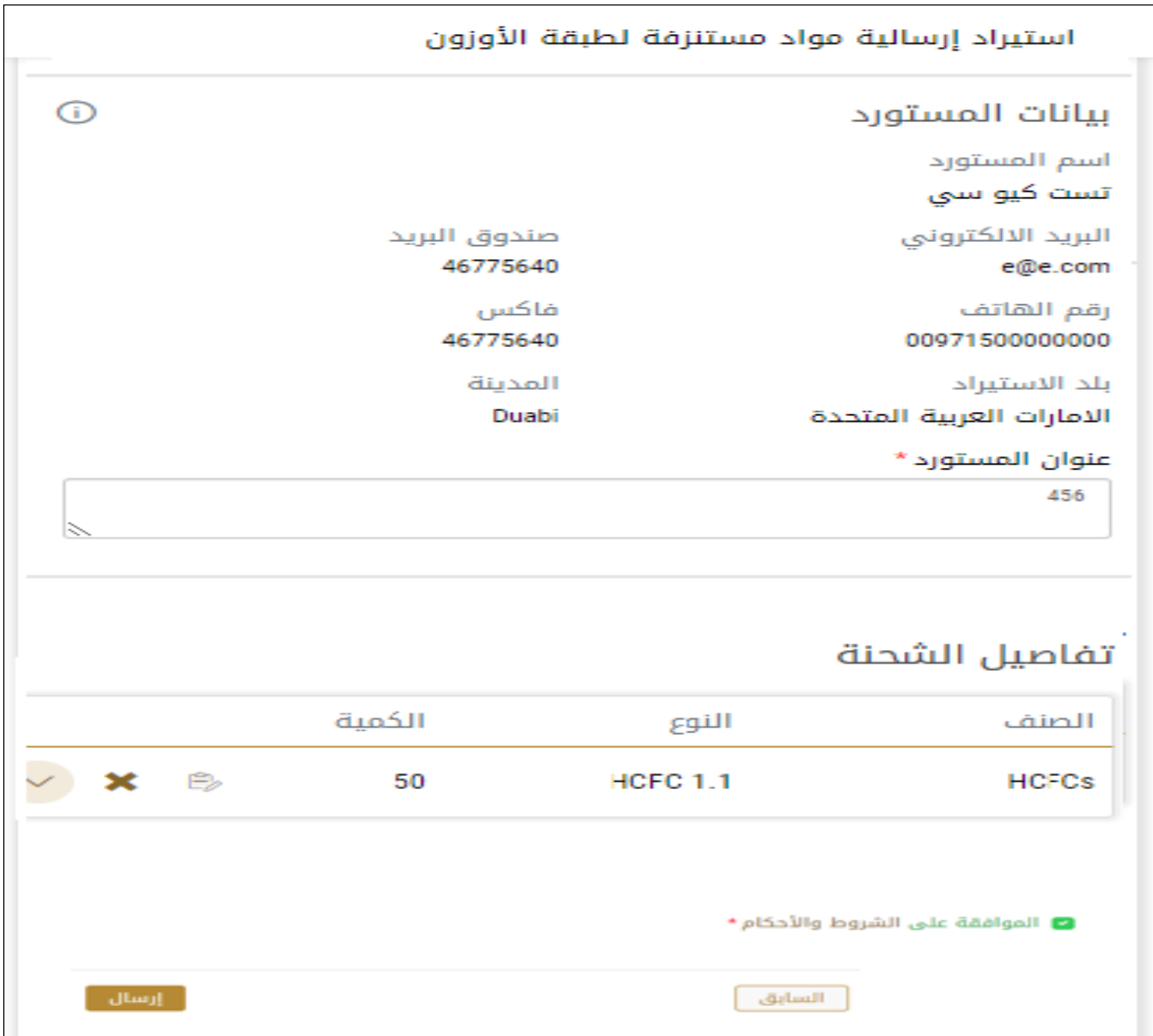

# -10 للدفع اضغط على ادفع الرسوم

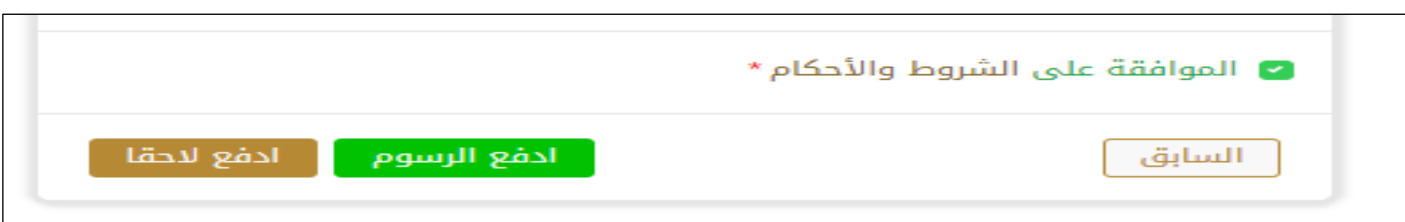

- 11- حدد مربع أوافق على الشروط والأحكام. يمكنك الدفع مقابل الخدمة على الفور أو في وقت لاحق. ً ً
- a. لدفع رسوم الخدمة لاحقًا، انقر فوق الدفع لاحقًا <sup>الفع التقا</sup> ، ثم سيتم حفظ طلبك في لوحة التحكم في انتظار معالجة الدفع. انقر فوق ادفع الآن <mark>لدفع الآن لدفع رسوم الخدمة على الفور <u>اطلع على كيفي</u>ة الدفع مقابل خدمة رقمية.كيفية الدفع مقابل .b</mark> [خدمةرقمية](#page-11-0)

-12 بمجرد إتمام الدفع سيتم اصدار اذن االستيراد.

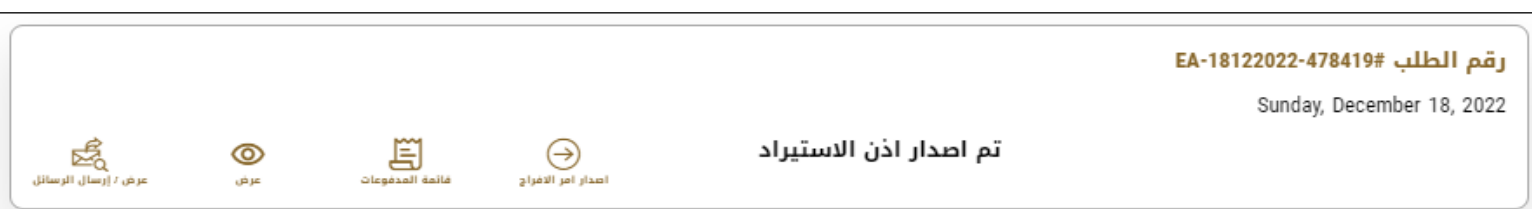

-13 لتحميل االذن اضغط على عرض ثم على عالمة التحميل أسفل مخرجات الطلب

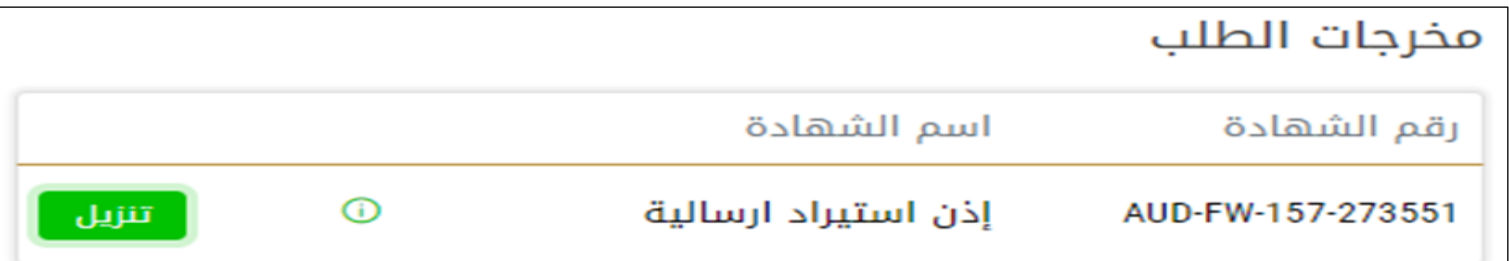

الشكل 23 - تحميل االذن

عند وصول الشحنة أو قبل وصولها بفترة وجيزة يجب عليك إصدار أمر الافراج

(سيبقى الطلب متوفق على وصول الشحنة)

<span id="page-19-0"></span>14- لإصدار أمر الافراج قم بإيجاد الطلب من لوحة البيانات أسفل (طلباتي) و قم بالضغط على:

التقديم على االفراج

إصدار أمر الافراج المدار المرالفواليم<br>إصدار أمر الافراج

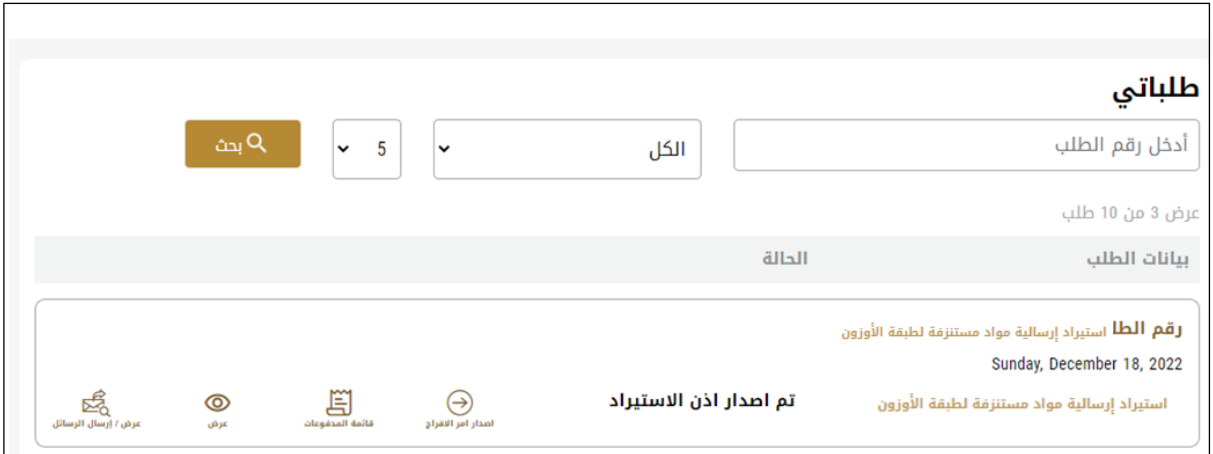

- -15 ادخل بيانات مقعد الطلب كما في خطوة إصدار االذن واضغط على التالي
	- -16 قم بملء البيانات الخاصة بالشحن واضغط التالي.

# ملاحظة : الرقم الجمركي : يظهر في حال منفذ الدخول ابوظبي فقط

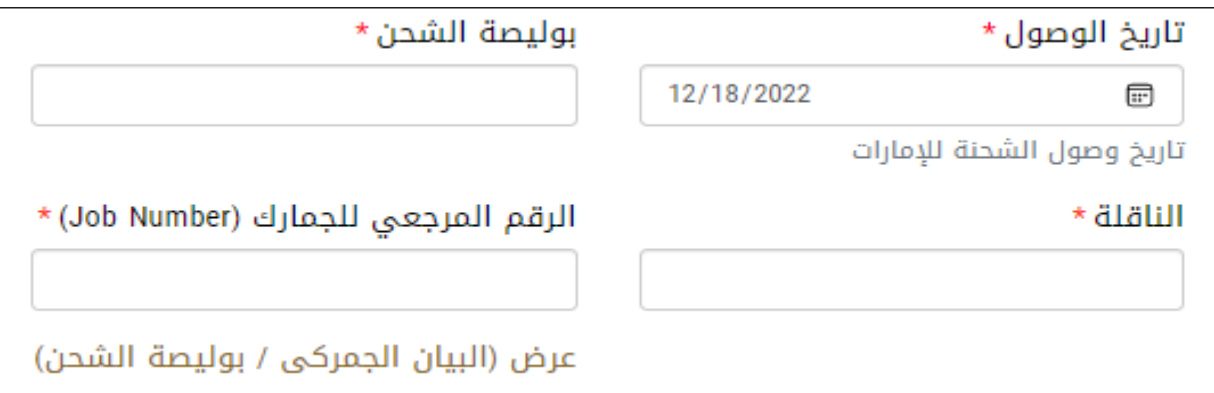

17- قم بإرفاق جميع المرفقات المطلوبة: التي يظهر بجانبها \*واضغط على التالي

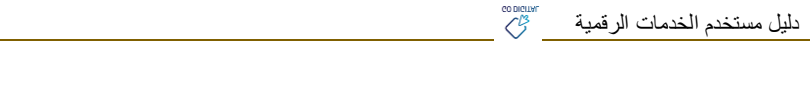

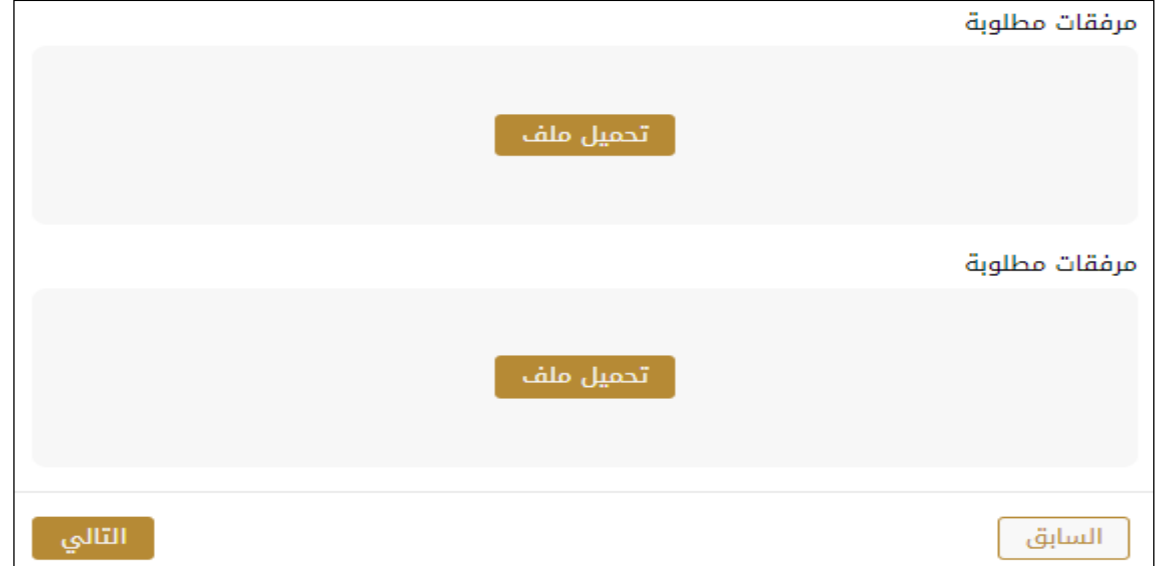

-18 اختر" املوافقة علىالشروطواالحكام"واضغط على"إرسال"

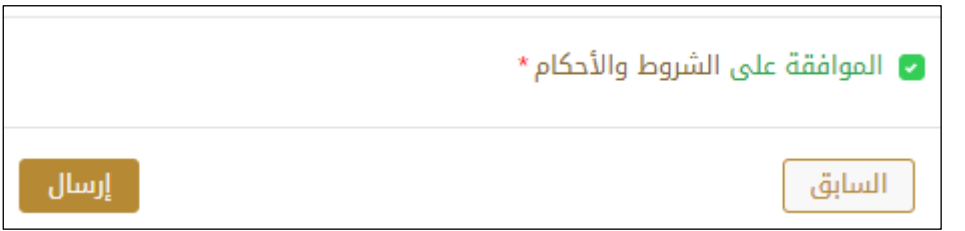

-19 للدفع اضغط على ادفع الرسوم

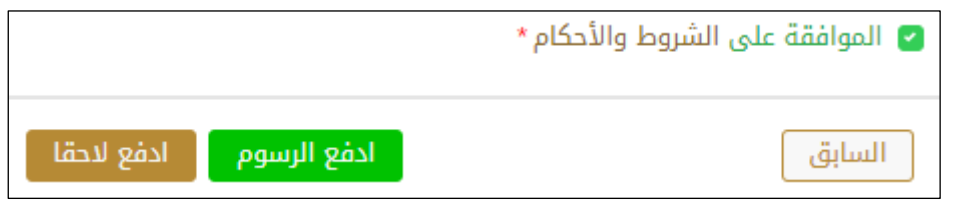

- 20- حدد مربع أوافق على الشروط والأحكام. يمكنك الدفع مقابل الخدمة على الفور أو في وقت لاحق.
- a. لدفع رسوم الخدمة لاحقًا، انقر فوق الدفع لاحقًال ال<sup>فع للتقل</sup> ، ثم سيتم حفظ طلبك في لوحة التحكم في انتظار معالجة الدفع. ً ً
	- b. انقر فوق ادفع الآن للدفع <sup>الآن</sup> كلدفع رسوم الخدمة على الفور <u>اطلع على كيفية الدفع مقابل خدمة رقمية.</u>

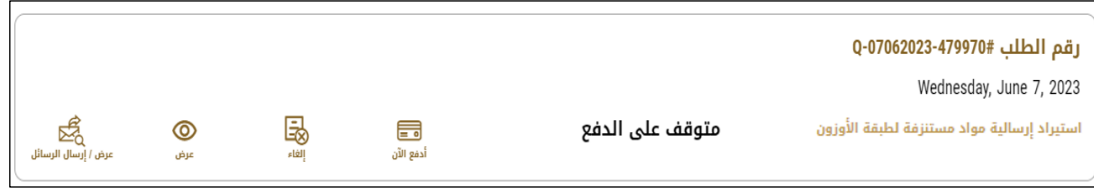

دليل مستخدم الخدمات الرقمية

-21 عند الدفع سيصبح الطلب متوقف على موافقة املوظف املختص.

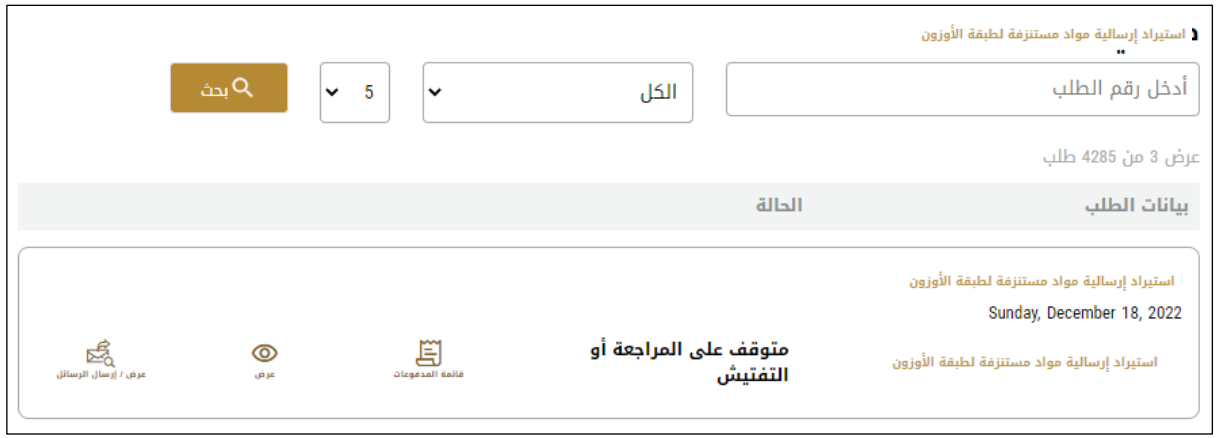

22- بعد و صول الشحنة و موافقة الموظف المختص ستصبح حالة الطلب "منتهي"

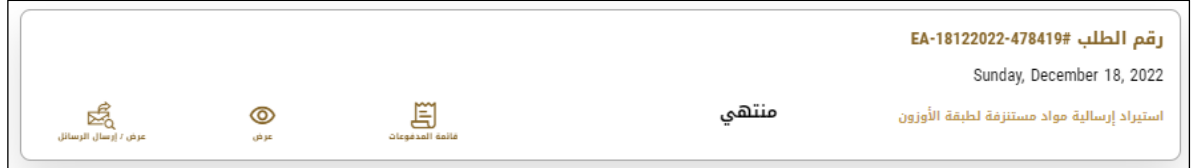

-23 لتحميل االذن اضغط على عرض ثم على عالمة التحميل أسفل مخرجات الطلب.

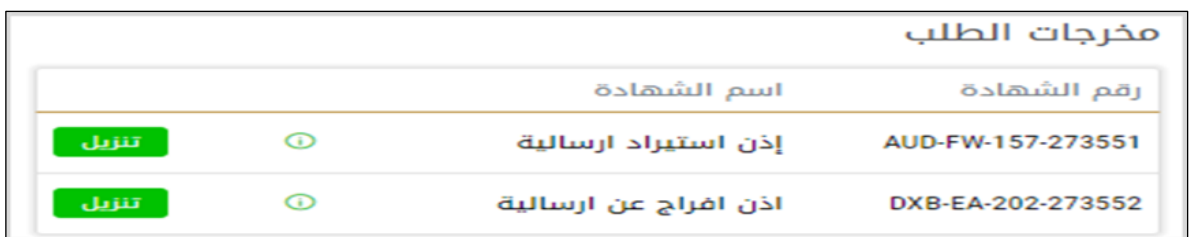